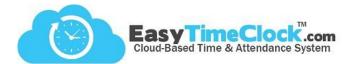

# **Step One: Adding Employees**

(Computer)

(Computer)

### Setup tab > Employee Setup

- Assign a Username
- Assign an Employee #
- Add Employee

To send log in instructions (for viewing time card or clocking in and out online), enter the employee's email address and click "Send."

Assign Department, Shift, or Location, if applicable.

Status

Inactive

Terminated

Active

|          |           |            | ,                   |                         |             |                 |          |  |
|----------|-----------|------------|---------------------|-------------------------|-------------|-----------------|----------|--|
|          |           |            | А                   | Add New Employee        |             |                 |          |  |
| Use      | ername    | Employee # | Password (Optional) | Email (Optiona          | al)         | Departmen       | nt Shift |  |
| Bathory, | Elizabeth | 13         | ▲                   | elizabeth@easytimeclock | .cc Send[?] | Office <b>▼</b> | day 🔻    |  |
|          |           |            |                     | Add Employee            | Click       | Add Em          | ployee   |  |
|          |           |            |                     |                         |             |                 |          |  |

Assign a **Username** 

and Employee #

If employees will be logging in online to view their time cards, you can leave the passwords blank to allow them to set their own.

Now your employees are added to the system. The next step is to send this information to the reader.

# **Multiple Readers:** Choose one or more readers at the top.

### Step Two: Download Employees

Click "Download" next to Employee

Setup tab > Reader Download

**Save Changes** 

Select Reader: □ 6695143800010 - Joshua ≰ 6695163000001 - Sandra Filter by: rtment 🗚 Employee A Reader PIN eader Ad ID Card ingerprin Enrolled Last Download Employe Aug 24 2017 9:57AM sending to 6695143800010 Aug 24 2017 9:58AM download complete Aug 24 2017 10:40AM sending to 6695143800011 Aug 24 2017 10:40AM sending to 6695163000001 Aug 24 2017 10:40AM download complete Admir 99999 Downloa 0 User \* Aug 24 2017 9:57AM sending to 6695143800010 Aug 24 2017 9:55AM download complete Aug 24 2017 9:55AM download complete Aug 24 2017 10:40AM sending to 6695143800010 Aug 24 2017 10:40AM sending to 66951438000001 Aug 24 2017 10:40AM download complete 12001591 athory, Elizabet 13 User 🔻 Download This is what sends information to the reader. To send Enter ID Card or Key Fob employee names to the reader (or to send updated Numbers here. usernames, employee numbers, badge numbers, or There is a number printed PINs), check "Download" and Save Changes. on each badge.

"Disable Web Clock In" – Check to disable access to clock in and out of a computer or other devices, check "Reader Only" and Save Changes.

"Reader PIN" – As a backup to fingerprint/badge, set a numeric PIN for the employee to use when clocking in on the reader. To clock in with a PIN, the employee will enter their Employee #, Enter, PIN, and Enter again.

# "Reader Access" – See Security, page 12

"Last Download" – This will show the status of downloads to the reader. If blank, the employee's information has not been downloaded.